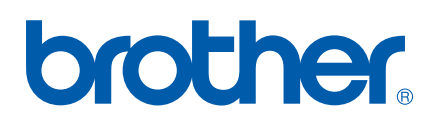

# 网络使用说明书

# 网络传真和 Windows*®* 网络打印

Brother Solutions Center(Brother 解决方案中心 ) (<http://solutions.brother.com>)可为您提供打印所需的资源。 您可以下载最新版本的设备驱动程序和实用程序,阅读常 见问题解答 (FAQ) 和故障排除方法。

# 警告、注意和注释说明

我们在本使用说明书中使用下列图标:

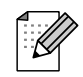

此图标提醒您如何应对可能出现的情况或提供有关当前操作如何与其他功能工作的提示。

# <span id="page-1-0"></span>商标

brother 和 brother 标识是兄弟工业株式会社的注册商标, BRAdmin 专业版是兄弟工业株式会社的商标。 UNIX 是 Open 集团的注册商标。

Microsoft 和 Windows 是微软公司的注册商标。

本使用说明书所提及的其他术语、品牌和产品名称都是其相应公司的商标或注册商标。

# 编辑及出版声明

本手册在兄弟工业株式会社监督下编辑出版,其中包含最新产品的说明和产品规格。

本说明书的内容及产品规格如有更改,恕不另行通知。

Brother 公司保留对包含在本使用说明书中的产品规格和内容做出更改的权利,恕不另行通知,同时由于使 用本说明书所包含的内容所造成的任何损坏 ( 包括后果 ),包括但不限于本出版物的排版及其他错误, Brother 公司将不承担任何责任。

©2006 Brother Industries Ltd.

# 重要事项:

- 本产品仅可在购买国使用。请勿在购买国以外的国家使用本产品,否则可能违反该国的无线电信和能源规 定。
- 本文档中的Windows<sup>®</sup> XP代表Windows<sup>®</sup> XP专业版、Windows<sup>®</sup> XP专业版 x64 版本和Windows<sup>®</sup> XP 家庭 版。访问 Brother 解决方案中心 [\(http://solutions.brother.com\)](http://solutions.brother.com) 获得支持 Windows<sup>®</sup> XP 专业版 x64 版本的 更多信息。

关于技术和操作的支持, 请致电 Brother 客服中心获取相关信息。

# 目录

#### 网络传真  $\mathbf 1$

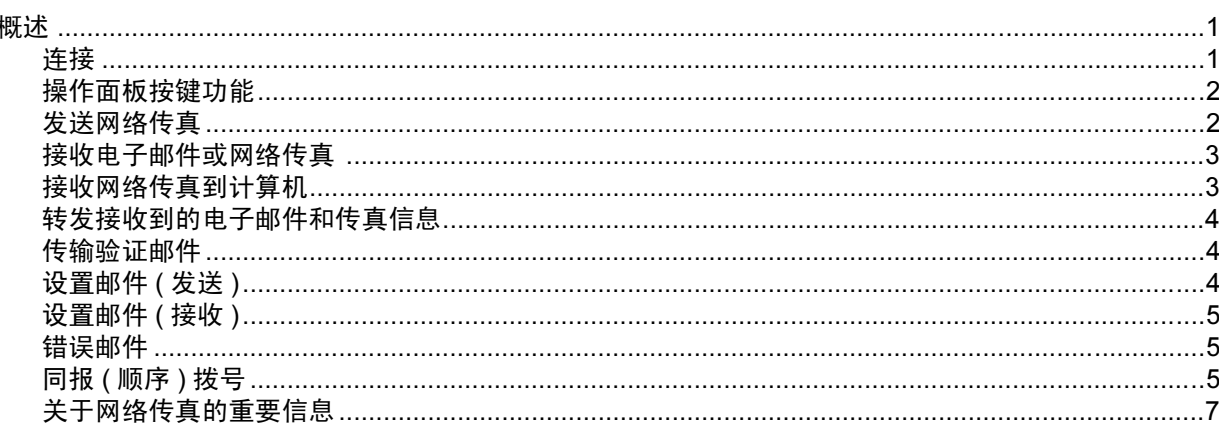

#### Windows<sup>®</sup> 网络打印  $\overline{2}$

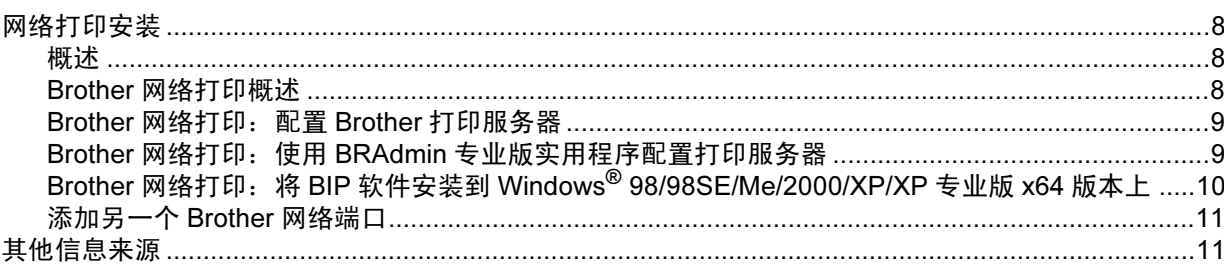

#### 操作面板设置  $3<sup>1</sup>$

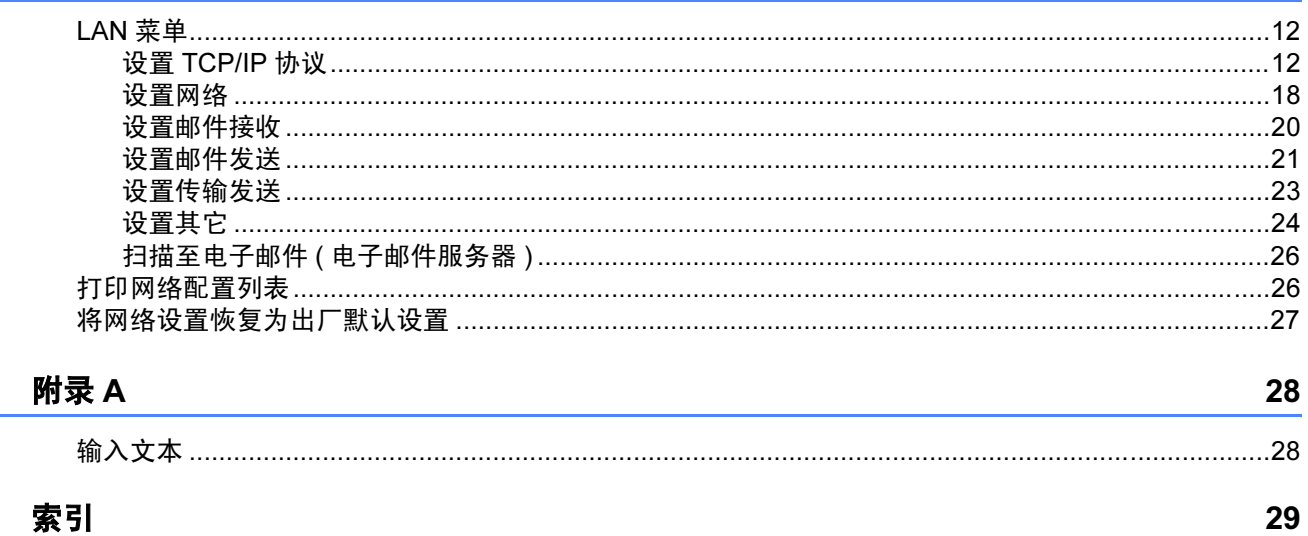

#### 索引  $\mathbf{B}$

 $\mathbf{A}$ 

 $\mathbf{1}$ 

 $\pmb{8}$ 

 $12$ 

# <span id="page-4-1"></span>概述 <sup>1</sup>

<span id="page-4-0"></span>1

通过网络传真 (I-Fax),您可将因特网作为传输机制发送和接收传真文档。并将文档以电子邮件的 TIFF-F 附件 形式发送。如果计算机安装有可生成和浏览 TIFF-F 文件的应用程序,如 Microsoft® Imaging 或 TIFF-F 浏览 器,则计算机就可接收和发送文档。任何通过设备发送的文档都将被自动转换成 TIFF-F 格式。若想通过设备 发送和接收信息,则计算机上的电子邮件应用程序必须支持 MIME 格式。

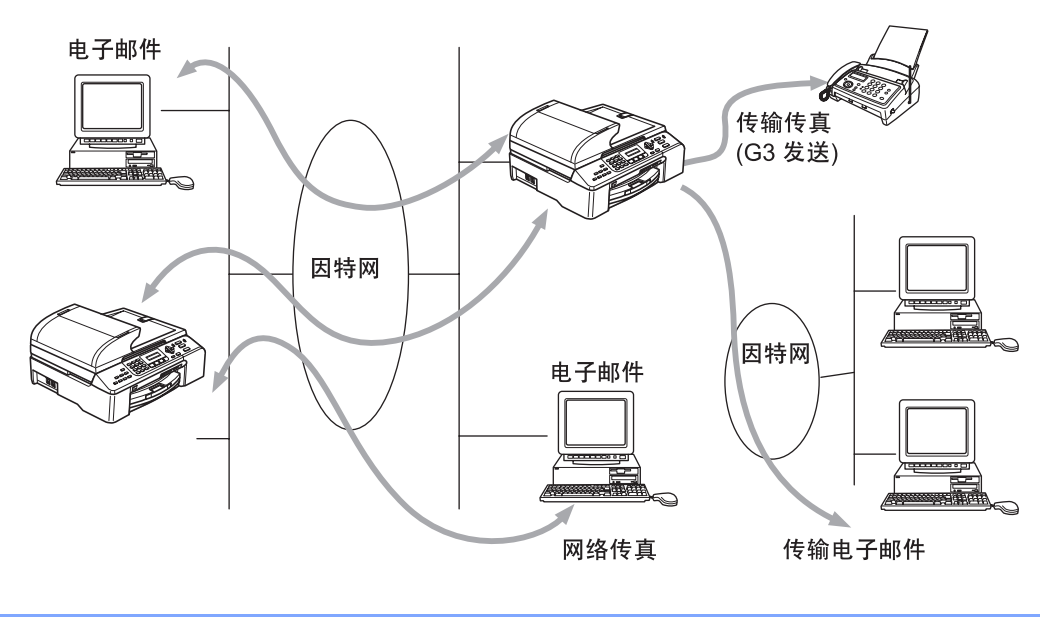

网络传真仅可用于黑白传真。

### <span id="page-4-2"></span>连接 <sup>1</sup>

注释

发送或接收网络传真前,您必须建立 Brother 设备与网络和电子邮件服务器之间的通信。您必须确认以下项 目: 正确配置给设备的 IP 地址、设备的电子邮件地址、 Brother 设备的电子邮件服务器的 IP 地址、邮箱名称 和密码。若您有任何不确定的项目,请联系系统管理员。关于如何配置此信息的详情,请参见第 18 页[上的](#page-21-0) [设置网络](#page-21-0)。

### <span id="page-5-0"></span>操作面板按键功能

#### 检索 / 速拨 + 1

用于更改输入模式。可将拨号盘按键用作标准字母表 (26 个字母), 以及 @. 空格 ! "# % &" () + / : ; < > = ? [ ] ^ - \$ , \_ 和数字的按键。

#### 检索 / 速拨 + 3 <sup>1</sup>

在输入电子邮件 / 网络传真地址时,用于切换大小写字母。

#### **d** 或 ▶ 1000 local contracts to a contract contract contracts to a contract contract contracts to a contract contract contracts of  $\mathbf{z}$

输入文本时,用于左右移动液晶显示屏上的光标。

#### OK 2008 and 2008 and 2008 and 2008 and 2008 and 2008 and 2008 and 2008 and 2008 and 2008 and 2008 and 2008 and

用于存储多个数字。

#### **启动** 1988年 1998年 1998年 1998年 1998年 1998年 1998年 1998年 1998年 1998年 1998年 1998年 1998年 1998年 1998年 1998年 1998年 1998年 1

开始传输文档。

#### **停止 / 退出 2000 - 2000 - 2000 - 2000 - 2000 - 2000 - 2000 - 2000 - 2000 - 2000 - 2000 - 2000 - 2000 - 2000 - 200**

用于删除已输入的数据以及停止扫描或传输进程。

#### 检索 / 速拨 <sup>1</sup>

这些功能与传统机型相同。但是,请注意组合拨号不可用于电子邮件地址。

#### 检索 / 速拨 + 启用黑白 <sup>1</sup>

用于从 POP3 服务器手动接收电子邮件。

注释

**检索 / 速拨**键的功能与传统机型相同。但是, 请注意组合拨号不可用于电子邮件地址。

### <span id="page-5-1"></span>发送网络传真 <sup>1</sup>

发送网络传真与发送普通传真相同。若您已将目标网络传真设备的地址设置为速拨位置,则可将文档放入到 设备中以发送网络传真。可使用传真分辨率键设置理想的分辨率,然后选择一个速拨号码,再按**启用黑白**键。 若想手动输入网络传真地址,可将文档放入到设备中,然后同时按**检索/速拨**键和数字 1 切换至"字母表" 拨号模式。

关于手动输入网络传真地址的详情,请参见第 28 页上的*[输入文本](#page-31-1)*。

如果要输入 16 个以上的字符,液晶显示屏面板将逐个字符向左滚动名称。最多可输入 60 个字符。

1 按启用黑白键发送文档。

文档被扫描后, 通过 SMTP 服务器被自动发送到网络传真接收设备。扫描过程中可按停止 / 退出键取消 发送操作。传输结束后设备将返回至待机模式。请参见第 18 页上的[设置网络](#page-21-0)。

某些电子邮件服务器不允许您发送较大的电子邮件文档 ( 系统管理员通常会限制电子邮件的最大容量 )。 您可使用发送邮件功能中的限制邮件容量功能 ( 请参见第 22 页上的*[大小限制](#page-25-0)* )。当要发送的电子邮件文 档大于 1M 时 , 设备将显示内存已满。文档将不会被发送,并且设备将打印一份错误报告。您必须将要发 送的文档分成几个可被电子邮件服务器接收的较小文档,可在 LAN 功能菜单中打开此功能。

# <span id="page-6-0"></span>接收电子邮件或网络传真 <sup>1</sup>

有两种接收电子邮件信息的方法:

- 定期 POP3 接收
- POP3 接收 ( 手动开始 )

使用 POP3 接收,设备必须轮询电子邮件服务器以接收打印作业 ( 请参见第 18 页上的*[设置网络](#page-21-0)* )。此轮询可 在设置好的时间间隔中进行 ( 例如: 可配置设备以 10 分钟为间隔轮询电子邮件服务器 ),或者按**检索 / 速拨 +** 启用黑白按钮手动轮询服务器。

如果设备开始接收电子邮件打印作业,液晶显示屏面板将显示相关信息。 例如: 液晶显示屏上将显示接收 "xx 电子邮件"。若按**检索 / 速拨 + 启用黑白**按钮为打印作业手动轮询电子邮件服务器,并且没有邮件等待打印, 设备的液晶显示屏面板将显示无邮件两秒种。

接收数据时如果设备中纸张已用完,接收到的数据将存储在设备的内存中。要打印数据,则在设备中装入纸 张后按**启用黑白**键。 ( 对于中国设备, 内存接收必须为" 开")

如果接收到的邮件不是普通文本格式或附件不是 TIFF-F 格式,设备将打印以下错误信息:不支持附件格式。 文件名:XXXXXX.doc。如果接收的邮件太大,设备将打印以下错误信息:电子邮件文件太大。如果删除 POP 接收错误邮件为开 ( 默认 ),则错误邮件将从电子邮件服务器中自动删除 ( 请参见第 21 页上的*[删除错误](#page-24-1)* [邮件](#page-24-1) )。

# <span id="page-6-1"></span>接收网络传真到计算机 <sup>1</sup>

计算机接收网络传真文档时,文档被附在邮件信息中,此邮件信息提示计算机已从网络传真中接收到文档。 此提示信息显示在邮件信息的主题栏中 ( 请参见第 21 页上的*[发送主题](#page-24-2)* )。

如果发送文档的计算机未运行 Windows® 98/98SE/Me/2000/XP/XP 专业版 x64 版本操作系统,请通知计算 机机主安装可浏览 TIFF-F 文件的相关软件。

您可在 Windows XP/XP 专业版 x64 版本中使用 Windows"图片和传真查看器",Windows<sup>®</sup> 98/Me/2000 版本中 使用 "Microsoft® Imaging"。

# <span id="page-7-0"></span>转发接收到的电子邮件和传真信息

您可将接收到的电子邮件或标准传真信息转发到其他电子邮件地址或传真设备。接收到的信息可通过电子邮 件转发至计算机或网络传真,也可通过标准电话线转发至其他设备。

此设置可通过设备的操作面板启动。可在随机附带的使用说明书中找到配置传真转发的步骤。

请参见随机附带的使用说明书以确定是否支持此功能。

## <span id="page-7-1"></span>传输验证邮件

传输验证邮件支持两项独立的功能。用于发送的验证邮件允许您向接收和处理网络传真或电子邮件的接收站 请求通知。用于接收的验证邮件允许您在成功接收和处理网络传真或电子邮件后发送一份默认报告到发送 站。

要使用此功能, 您必须在**设置邮件接收**和**设置邮件发送**选项中设置**通知**选项。

# <span id="page-7-2"></span>设置邮件 (发送)

您可在**设置邮件发送**选项中将**通知**选项设置为开或关。当设置为开时将随图像数据发送一条信息字段。此字 段被命名为 MDN( 请参见第 22 页[上的](#page-25-1)*通知*)。

#### <span id="page-7-3"></span>MDN 1999 - Andrew March 1999 - Andrew March 1999 - Andrew March 1999 - Andrew March 1999 - Andrew March 1999 -

邮件配置通知 -- 在通过 SMTP( 简单邮件传输协议 ) 传输系统发送网络传真 / 电子邮件信息后,此字段请求网 络传真 / 电子邮件信息的状态。一旦信息到达接收站,在设备或用户阅读或打印接收到的网络传真或电子邮件 时,此数据即被运用。例如:如果信息被打开阅读或打印,接收站即向原发送设备或用户回发一则通知。 接收站必须支持 MDN 字段才能发送通知报告,否则此请求将被忽略。

网络传真

# <span id="page-8-0"></span>设置邮件 (接收)

此选项有三种可能的设置:开 /MDN/ 关。

■ 接收通知为 " 开 "

当设置为 " 开 " 时,一条固定的信息将被回发至发送站,以表示信息已被成功接收和处理。这些固定信息取 决于发送站请求的操作。

报告信息组成

成功: 从 < 邮件地址 > 接收

■接收通知为 "MDN"

当设置为 "MDN" 时,如果原站点发送 "MDN" 字段请求确认,以上提及的信息将被回发至发送站。

■ 接收通知为 " 关 "

关 - 将所有形式的接收[通知](#page-24-3)设置为关。不管有无请求均无信息回发至发送站 ( 请参见第 21 页上的*诵知* )。

#### <span id="page-8-1"></span>错误邮件 <sup>1</sup>

发送网络传真时,如果发生邮件发送错误,邮件服务器将回发一条错误信息至设备,此错误信息将被打印。 如果接收邮件时发生错误,将打印一条错误信息 ( 例如: " 发送至设备的信息不是 TIFF-F 格式 ")。

# <span id="page-8-2"></span>同报 ( 顺序 ) 拨号 <sup>1</sup>

此功能允许 Brother 设备通过因特网接收文档,然后通过常规电话线将其传输到其他传真设备 ( 请参见第 [23](#page-26-0) 页上的*[设置传输发送](#page-26-0)*)。

若想要将设备用作同报 ( 顺序 ) 拨号,必须为设备指定可靠的域名,即符号" @ " 后的域部分 ( 请参见第 [23](#page-26-1) 页上的[传输范围](#page-26-1) )。

可靠的域指电子邮件地址。例如:如果另一方的地址是 bob@brother.com,则可确定域为 brother.com。如 果电子邮件地址是 jack@brother.co.uk,则可确定域为 brother.co.uk。

请谨慎选择可靠的域,因为可靠的域上的任何用户都可进行同报 ( 顺序 ) 拨号。您最多可注册 5 个域名。

通过常规电话线,同报 ( 顺序 ) 拨号最多可将一份文档传输至 48 台传真设备。

#### 从设备同报 ( 顺序 ) 拨号

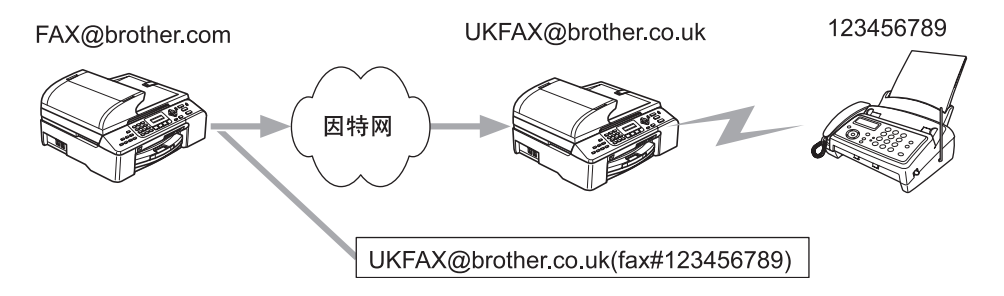

网络传真

在此例中,您的设备拥有一个名为 FAX@brother.com 的电子邮件地址,若想从此设备发送一份文档至位于英 国的电子邮件地址为 UKFAX@brother.co.uk 的设备,再通过常规电话线将文档转发至一台标准传真设备。如 果您的电子邮件地址为 FAX@brother.com, 您必须为位于英国的设备配置名为 brother.com 的可靠域名, 此 设备将多址发送文档至传统传真设备。如果您未输入域名信息,则中间设备 ( 多址发送文档的设备 ) 将不会确 认任何从域为 @brother.com 接收到的网络作业。

设置完成可靠的域后,您可从设备 [ 例如: FAX@brother.com] 上发送文档。先输入将转发文档的设备的电子 邮件地址 [ 例如: UKFAX@brother.co.uk], 然后输入接收文档的传真的电话号码即可。以下例子说明如何输 入电子邮件地址和电话号码。

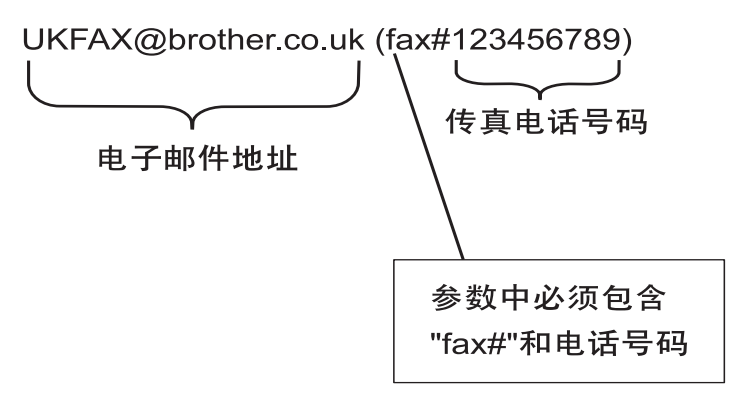

### 发送至多个电话号码: <sup>1</sup>

若想将文档传输到多台标准传真设备,可按以下方法输入电子邮件地址:

- <u>● 输入第一台名为 UKFAX@brother.co.uk(Fax#123) 的传真设备的电话号码。</u>
- **2 按 OK** 键。
- $\overline{3}$  输入第二台名为 UKFAX@brother.co.uk(Fax#456) 的传真设备的电话号码。

4 按启用黑白键。

6

#### 从计算机同报 ( 顺序 ) 拨号 <sup>1</sup>

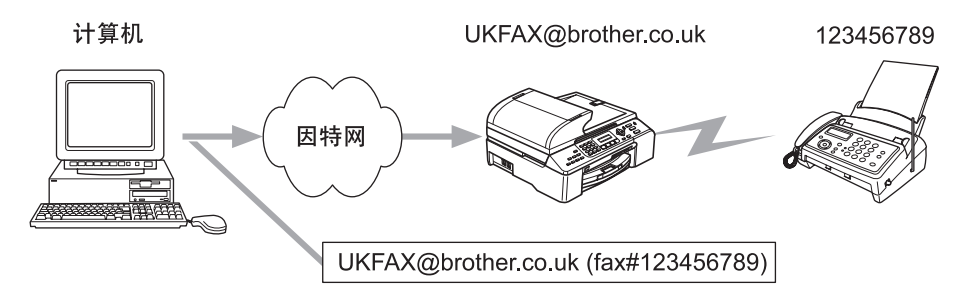

您也可从计算机发送电子邮件,并将其传输到传统传真设备。接收电子邮件的传统传真设备电话号码的输入 方法根据所使用的邮件应用程序的不同而不同。以下是不同邮件应用程序的示例:

有些电子邮件应用程序不支持发送到多个电话号码。如果您的电子邮件应用程序不支持多个电话号码,每次 您只能传输到一台传真设备。

使用与从设备发送时同样的输入方法,在 "发送到"窗口中输入传输设备的地址和传真的电话号码。 UKFAX@brother.co.uk(fax#123456789)

#### Outlook 97/98/2000/2002/2003: <sup>1</sup>

地址信息必须按以下方式输入到地址簿中:

- 名称: fax#123456789
- 电子邮件地址: UKFAX@brother.co.uk

# <span id="page-10-0"></span>关于网络传真的重要信息 <sup>1</sup>

在 LAN 系统中的网络传真通信与通过电子邮件的通信基本相同,但是与使用标准电话线的传真通信不同。 以下是使用网络传真的重要信息:

- 接收方位置、 LAN 系统结构、线路 ( 如因特网 ) 的繁忙程度等因素都可能使系统花费更长时间回发错误邮 件。 ( 通常为 20 秒 -30 秒 )。
- 通过因特网的传输,由于其安全性低,我们建议您使用标准电话线发送机密文档。
- 如果接收方的邮件系统与 MIME 格式不兼容,则您无法将文档传输给接收方。根据接收方的服务器,可能 会发生错误邮件无法回发的情况。
- 如果文档中图像数据较大,可能导致传输失败。
- 您不能更改接收到的网络邮件的字体和字符大小。

2

<span id="page-11-0"></span>Windows<sup>®</sup> 网络打印

# <span id="page-11-1"></span>网络打印安装

### <span id="page-11-4"></span><span id="page-11-2"></span>**概述** 2012年2月20日 1月20日 1月20日 1月20日 1月20日 1月20日 1月20日 1月20日 1月20日 1月20日 1月20日 1月20日 1月20日 1月20日 1月20日 1月20日 1月20日 1月20日 1月20日 1月20日 1月20日 1月20日 1月20日 1月20日 1月20日 1月20日 1月20日 1月20日 1月20日 1月20日 1月20日 1月20日 1月20日 1月20日 1月20日 1

适用于 Windows® 98/98SE/Me/2000/XP/XP 专业版 x64 版本的 Brother 网络打印 (BIP) 软件允许计算机用户 通过因特网将打印作业发送给远程 Brother 打印机。例如:一位在纽约的计算机用户可将他在 Microsoft Excel 应用程序中的文档直接从巴黎的打印机上打印出来。 Brother 网络打印软件可在随机附带的光盘中找 到。

# <span id="page-11-3"></span>Brother 网络打印概述 <sup>2</sup>

BIP 软件可使用 Windows® 98/98SE/Me/2000/XP/XP 专业版 x64 版本安装向导进行安装。从应用程序的角度 看,它在计算机上创建了一个与标准 LPT1 打印机端口运行原理类似的虚拟端口。用户可使用 Print Manager 创建一台使用这个端口的打印机,与一台和标准的 Windows® 98/98SE/Me/2000/XP/XP 专业版 x64 版本兼容 的打印机并存。任何 Windows® 98/98SE/Me/2000/XP/XP 专业版 x64 版本应用程序无需经过任何修改或操作 步骤就可打印到这台打印机上 ( 从而打印到虚拟端口 )。

<span id="page-11-8"></span><span id="page-11-5"></span>作业被打印到 BIP 虚拟端口上,实际上就是将其进行 MIME 编码 ( 转化为标准网络电子邮件信息 ) 后再发送 至远程 Brother 打印服务器。这就是说 BIP 与大多数普通电子邮件软件包均兼容。唯一的条件就是电子邮件 服务器必须能通过因特网发送电子邮件信息。

<span id="page-11-7"></span>具体运行步骤如下:

- 若与本地局域网连接, 电子邮件信息将先发送至电子邮件服务器, 服务器再使用 SMTP 协议(简单邮件传输 协议 ) 将邮件传输至远程打印服务器。
- <span id="page-11-6"></span>■ 若通过调制解调器直接连接到因特网服务提供商(ISP)上, 则ISP将电子邮件通过特定的路径发送至远程打 印服务器。
- <span id="page-11-9"></span>■ 远程的电子邮件服务器则接收该电子邮件信息。远程打印/传真服务器有其自己的电子邮件地址,它使用 POP3 协议 ( 邮局协议 3) 从电子邮件服务器上下载电子邮件信息, 然后将该附件解码后从打印机中打印出 来。

注释

若接收到的电子邮件尚未配置使用 BIP 虚拟端口驱动程序,则打印机将电子邮件作为文本文档打印出来。

2

# <span id="page-12-0"></span>Brother 网络打印: 配置 Brother 打印服务器

可使用 BRAdmin 专业版实用程序配置打印服务器。

#### 打印服务器配置列表 <sup>2</sup>

# 注释

配置打印服务器接收BIP作业之前,确保远程电子邮件服务器(接收端)已配置使用TCP/IP POP3和SMTP (SMTP 仅当通知功能启用时需要 )。

a <sup>为</sup>Brother打印服务器配置位于远程电子邮件服务器上的POP3服务器的邮件账户(邮箱名称)和密码(一般 来说,邮件件户名称为电子邮件地址的第一部分。例如:若您分配到的电子邮件地址**为** emailprinter@xyz.com, 则邮件账户名称即为 emailprinter)( 请参见第 18 页上的*[设置网络](#page-21-0)* )。

12)确保已安装打印服务器,[TCP/IP](#page-15-2)已启用,且已分配到有效的IP地址 (请参见第12页上的*设置TCP/IP协议* )。 由于在大多数网络上访问电子邮件服务器时通常会受到限制,您可能需要通过您的网络管理员确认配置并添 加邮件账户。

# <span id="page-12-1"></span>Brother 网络打印: 使用 BRAdmin 专业版实用程序配置打印服务器

# 注释

使用 BRAdmin 专业版实用程序时,可使用 TCP/IP 协议配置 Brother 打印服务器。

要使运行 BIP 软件的 Windows® 98/98SE/Me/2000/XP/XP 专业版 x64 版本的计算机接收打印作业,可按如下 步骤配置打印服务器:

**4 启动 BRAdmin 专业版实用程序。** 

12)从列表中选择所需的 Brother 打印服务器的**节点名称**,然后双击该节点名称。 ( 默认的节点名称通常为 BRN xxxxxxx, xxxxxx 是以太网地址 (MAC 地址 ) 的最后六位数字 )。屏幕将提示您输入密码, 默认密 码为 "access"。

#### 注释

可通过打印设备配置页查找节点名称和 MAC 地址。有关如何在打印服务器上打印配置页的信息,请参见 第 26 页上的*[打印网络配置列表](#page-29-1)* 。

- **3 点击 POP3/SMTP 选项卡。**
- **4 输入 POP3 服务器地址 ( 若不知该地址, 可询问网络管理员 )。**
- 6)输入远程Brother打印服务器的POP3帐户名称。通常此为电子邮件地址的第一部分(例如,若打印服务器 的电子邮件地址为 emailprinter@xyz.com, 则 POP3 帐户名称即为 emailprinter)。
- 6 若有密码, 则输入邮箱密码。
- 1 打印服务器的默认配置为每 10 分钟轮询 POP3 服务器一次。若有需要,您可更改此默认值。

2

- 18 若已启用通知, 则请输入 SMTP 服务器的地址 ( 若不知该地址, 可询问网络管理员 )。
- 19)点击确定按钮,保存更改。退出 BRAdmin 专业版实用程序。您现已配置了打印服务器,可接收打印作 业。

# <span id="page-13-0"></span>Brother 网络打印:将 BIP 软件安装到 Windows*®* 98/98SE/Me/2000/XP/XP 专业版 x64 版本上 <sup>2</sup>

要在计算机上安装 BIP 软件,请执行以下步骤:

# 注释

- 确保计算机正在运行可使用 Winsock 发送电子邮件信息的电子邮件程序 (例如:Microsoft Outlook)。
- 确保电子邮件服务器可通过因特网发送信息。

#### 从光盘安装

- 根据快速安装指南启动光盘安装菜单程序。
- 2)选择型号和**安装其他驱动程序或实用程序**菜单。然后选择**网络打印软件**安装程序。
- 3 显示欢迎信息后点击下一步。
- 4 选择 Brother 网络打印按钮。
- 15】选择所需的安装 BIP 文件的目录,然后点击下一步。若目录尚未存在,安装程序将为您创建一个。
- <span id="page-13-1"></span>f 设备将询问您的端口名称。输入端口名称。端口名称必须以 BIP 开始,以数字结束,例如:BIP1。
- 7 按确定继续。
- <span id="page-13-3"></span>8 设备将要求您输入远程打印服务器的端口设置: 为远程打印服务器输入一个唯一合法的电子邮件地址 ( 例如:emailprinter@xyz.com)。请注意因特网电 子邮件地址中不可有空格。 输入您的电子邮件地址和 SMTP 电子邮件服务器的 IP 地址 ( 若不知该地址,可询问网络管理员 )。若要 使用**打印部分电子邮件**选项和通知类型,也可进行选择。
- <span id="page-13-2"></span>**8 点击确定**继续。然后,您需要重新启动计算机。
- 10 重新启动计算机后, 按照标准 Windows®打印机安装步骤在 Windows® 98/98SE/Me/2000/XP/XP 专业版 x64 版本系统上创建打印机。您可首先点击**开始**按钮,选择**设置**,然后选择**打印机** (Windows<sup>®</sup> 98/98SE/Me/2000) 进行操作。对于 Windows<sup>®</sup> XP/XP 专业版 x64 版本的用户,则先点击**开始**按钮,再 选择打印机和传真。
- $\left| \begin{array}{c} \textbf{A} \ \textbf{B} \ \textbf{C} \end{array} \right|$  选择添加打印机 ( 为 Windows  $^\text{\textregistered}$  XP/XP 专业版 x64 版本添加一台打印机 ), 然后开始打印机的安装。

12 出现添加打印机向导窗口时,点击下一步。

2

13 根据您所使用的操作系统版本,操作步骤将有所不同。请执行以下操作中的一项。

- 对于 Windows<sup>®</sup> 98/98SE/Me 用户
	- 当设备询问您打印机如何连接到计算机时,选择**本地打印机**,然后点击**下一步**。
- 对于 Windows<sup>®</sup> 2000/XP/XP 专业版 x64 版本的用户

选择本地打印机,然后取消即插即用复选框的复选标记。然后点击下一步。

14 根据您所使用的操作系统版本不同,操作步骤将有所不同。请执行以下操作中的一项。

- 对于 Windows<sup>®</sup> 98/98SE/Me 用户
	- 1 选择所需远程打印机的型号 ( 例如, Brother HL 系列 )。如有需要, 可点击从磁盘安装, 从光盘中 安装驱动程序。完成后请点击**下一步**。
	- 2 若已选择正使用的打印机驱动程序, 则您有两种选择: 可以保留现已存在的驱动程序 ( 推荐 ), 也 可将其替换。选择所需选项,然后点击下一步。
	- 3 选择在步骤 @ 中选择的 Brother 网络端口 (BIP...),然后点击下一步。
- 对于 Windows<sup>®</sup> 2000/XP/XP 专业版 x64 版本用户
	- 1 选择在步骤 @ 中选择的 Brother 网络端口 (BIP...),然后点击下一步。
	- 2 选择所需远程打印机的型号 (例如: Brother HL-series)。如有需要, 点击从磁盘安装, 从光盘中安 装驱动程序。完成后请点击**下一步**。
	- 3 若已选择正使用的打印机驱动程序, 则您有两种选择: 可以保留现已存在的驱动程序 ( 推荐 ), 也 可将其替换。选择所需选项,然后点击**下一步**。
	- 4 输入任何所需的 BIP 远程打印机的名称,然后点击**下一步**。请注意该名称不必与您在步骤 @ 分配 的端口名称相匹配,也不必与您在步骤 ● 中分配的电子邮件地址相匹配。
	- 5 若设备询问您是否需要打印测试页时,选择否,除非您已配置远程打印服务器接收 BIP 打印作业。

现在您已完成 BIP 软件的安装。若需要再配置一台远程打印服务器,请进入下一部分,第 11 页上的*[添加另](#page-14-2)* 一*个* Brother *[网络端口](#page-14-2)* 。

#### <span id="page-14-2"></span><span id="page-14-0"></span>添加另一个 Brother 网络端口

要添加一个新的 Brother 网络端口,您不必重新启动安装程序,而只需点击**开始**按钮,选择**设置**,然后打开 打印机窗口。点击使用 BIP 的打印机图标,从菜单栏中选择文件,然后选择属性。点击**详情** (Windows<sup>®</sup> 2000/XP/XP 专业版 x64 版本上的**端口** ) 选项卡, 然后点击**添加端口**按钮。

在添加端口对话框中,选择其他单选按钮 ( 仅 Windows® 98/98SE/Me), 然后选择 Brother 网络端口。点击 **确定** (Windows<sup>®</sup> 2000/XP/XP 专业版 x64 版本上的**新端口 )** 后将出现**端口名称**文本框。可输入任何以 "BIP" 开 头的特定名称,且确保不会与另一个端口名称重复。

# <span id="page-14-1"></span>其他信息来源 <sup>2</sup>

可访问 Microsofts 网站获得适用于 Windows® 98/98SE/Me 的 "Microsoft 因特网打印服务"。

3

# <span id="page-15-0"></span>操作面板设置

# <span id="page-15-1"></span> $LAN$  菜单

<span id="page-15-4"></span>操作面板 LAN 菜单部分可以用来配置网络设置。

对于局域网,可按功能键,然后按数字 5,然后进入想要配置的菜单选项。

请注意设备附有 BRAdmin 专业版 Windows® 软件, BRAdmin Light Macintosh® 以及用来进行网络配置的远 程安装软件 ( 请参见随机光盘上的网络使用说明书 )。

# 注释

如果您已遵循快速安装指南中的步骤为设备安装了网络连接,则已配置了 TCP/IP 设置。您仅需配置网络 传真设置。转到第 18 页上的[设置网络](#page-21-1)。

### <span id="page-15-2"></span>设置 TCP/IP 协议

本菜单有九个选项:引导方式、 IP 地址、子网掩码、网关、节点名称、 WINS 配置、 WINS 服务器、 DNS 服 务器和 APIPA。

#### <span id="page-15-3"></span>引导方式 <sup>3</sup>

此选项控制设备如何获取其 IP 地址。默认值设置为自动。

1 按功能键,然后按数字 5、 1、 1。

**2 按 A 或 ▼** 键选择自动、静态、 RARP、 BOOTP 或 DHCP。

**3 按 OK** 键。

4 按停止 / 退出键。

#### 自动模式 <sup>3</sup>

在这种模式下,设备将会扫描网络查找 DHCP 服务器。若查找到 DHCP 服务器,并且 DHCP 服务器给设备 分配了 IP 地址, 那么将使用 DHCP 服务器所提供的 IP 地址。若无 DHCP 服务器, 设备将会扫描网络查找 BOOTP 服务器。若有 BOOTP 服务器,并且正确配置了服务器,设备将会通过 BOOTP 服务器获取其 IP 地 址。若无 BOOTP 服务器,设备将扫描以获得一个 RARP 服务器。若 RARP 服务器也未应答,将通过 APIPA 工具扫描 IP 地址。首次启动后,设备将会花几分钟时间扫描网络查找服务器。

3

#### <span id="page-16-1"></span>die verwys and the control of the control of the control of the control of the control of the control of the c

动态主机配置协议 (DHCP) 是几种自动分配 IP 地址机制的其中一种。若在网络中有 DHCP 服务器 ( 特别是 UNIX<sup>®</sup>、Windows<sup>®</sup> 2000/XP 网络 ),打印服务器会从 DHCP 服务器自动获取 IP 地址, 并通过符合 RFC 1001 和 1002 兼容的动态域名服务注册名称。

### 注释

- 若不要通过 DHCP、BOOTP 或 RARP 配置打印服务器,必须将引导方式设置为静态,这样可以防止打 印服务器试图从这些系统中获取 IP 地址。请使用设备上的操作面板或 BRAdmin 专业版实用程序更改 引导方式。
- 在小型网络中, DHCP 服务器可以是路由器。

#### 静态模式 <sup>3</sup>

在这种模式下,必须手动分配设备的 IP 地址。一旦输入了 IP 地址,它将被锁定至分配的地址。

#### <span id="page-16-2"></span>RARP 模式 3.3 September 2008 September 2008 September 2008 September 2008 September 2008 September 2008 Septembe

可以使用主机上的反向地址解析协议 (RARP) 工具配置 Brother 打印服务器的 IP 地址。在 /etc/ethers 文件中 输入如下字符串 ( 若此文件不存在,可以创建一个 ) 进行操作:

00:80:77:31:01:07 BRN\_310107

第一个要输入的内容为打印服务器的以太网地址,第二个输入的为打印服务器的名称 ( 此名称必须与 /etc/hosts 文件中输入的名称相同 )。

若 rarp daemon 仍未运行,启动此程序。( 系统不同,命令也有所不同,如 rarpd, rarpd -a, in.rarpd -a 或其他; 输入 man rarpd 或参见您的系统文件获取其他信息 )。 输入以下命令验证 rarp daemon 是否在 Berkeley UNIX<sup>®</sup> 系统中运行:

ps -ax | grep -v grep | grep rarpd 对于 AT&T UNIX $^{\circ}$  系统, 输入:

ps -ef | grep -v grep | grep rarpd 当 Brother 打印服务器打开时,它会从 rarp daemon 获取 IP 地址。

#### <span id="page-16-0"></span>**BOOTP 模式**

BOOTP 是 rarp 的替代方案,具有可配置子网掩码和网关的优点。使用 BOOTP 配置 IP 地址之前,必须确保 已安装 BOOTP, 并在主机上运行 ( 它将在主机的 /etc/services 文件中作为实时服务显示; 输入 man bootpd 或参见您的系统文件获取信息 )。一般通过 /etc/inetd.conf 文件启动 BOOTP,此时您可能需要删除文件中 bootp 项前的 "#" 才可启动。例如: /etc/inetd.conf 文件中典型的 bootp 项为:

#bootp dgram udp wait /usr/etc/bootpd bootpd -i

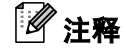

根据系统不同,此项可能被称为 "bootps",而非 "bootp"。

只需简单地使用编辑器删除 "#"( 若无 "#",则表明已启动 BOOTP) 就可启动 BOOTP。然后编辑 BOOTP 配置 文件 ( 通常为 /etc/bootptab),输入打印服务器的名称、网络类型 (1 为以太网)、以太网地址和 IP 地址、子 网掩码和网关。但是,这种操作的格式仍无统一标准,因此您必须参阅您的系统文件来确定如何输入此类 信息 ( 许多 UNIX<sup>®</sup> 系统在 bootptab 文件中有模板例子, 您可以将其作为参考 )。一些典型的 /etc/bootptab 的 例子包括:

BRN 310107 1 00:80:77:31:01:07 192.189.207.3

和:

BRN\_310107:ht=ethernet:ha=008077310107:ip=192.189.207.3: 若配置文件中没有一个下载文件名,某些 BOOTP 主机软件的执行可能不能响应 BOOTP 的请求;在此情况 下,只需在主机上创建一个空白文件并在配置文件中指定此文件的名称和路径。 当打印机打开时, Brother 打印服务器会通过 rarp 从 BOOTP 服务器获取 IP 地址。

#### <span id="page-17-0"></span>IP 地址 <sup>3</sup>

此字段显示设备当前的 IP 地址。若选择了静态的引导方式,您需要输入想要分配给设备的 IP 地址 ( 通过网络 管理员检查所使用的 IP 地址 )。若已选择了静态以外的引导方式,设备将会试图使用 DHCP 或 BOOTP 协议 确定其 IP 地址。设备默认的 IP 地址可能会和网络的 IP 地址计算方式不兼容。我们建议您联系您的网络管理 员以获取能使设备连接到网络上的 IP 地址。

1 按功能键,然后按数字 5、 1、 2。

2 选择数字 1 进行更改。输入 IP 地址。

**3** 按 OK 键。

4 按停止 / 退出键。

#### <span id="page-17-1"></span>子网掩码 <sup>3</sup>

此字段显示了当前设备使用的子网掩码。若不使用 DHCP 或 BOOTP 获取子网掩码,请输入所需的子网掩码。 通过网络管理员检查所使用的子网掩码。

- 1 按功能键,然后按数字 5、 1、 3。
- 2 选择数字 1 进行更改。输入子网掩码地址。
- **3** 按 OK 键。
- 4 按停止 / 退出键。

#### <span id="page-18-1"></span>网关 3. The contract of the contract of the contract of the contract of the contract of the contract of the contract of the contract of the contract of the contract of the contract of the contract of the contract of the co

此字段显示了当前设备使用的网关或路由器地址。若不使用 DHCP 或 BOOTP 获取网关或路由器地址,请输 入您想要分配的地址。若无网关或路由器,将此字段留空。若不确定,请与网络管理员联系确认。

- 1 按功能键,然后按数字 5、 1、 4。
- 2 选择数字 1 进行更改。输入网关地址。
- **3** 按 OK 键。
- 4 按停止 / 退出键。

#### <span id="page-18-0"></span>节点名称 <sup>3</sup>

您可以在网络上注册设备名称。此名称通常作为 NetBIOS 名称,它通过 WINS 服务器在网络上注册。 Brother 推荐使用名称 BRN\_xxxxxx(xxxxxx 是以太网地址的最后六位数字 ) ( 最多为 15 个字符 )。

- 1 按功能键,然后按数字 5、1、5。
- 2 选择数字 1 进行更改。输入节点名称。
- **3 按 OK** 键。
- 4 按停止 / 退出键。

#### <span id="page-19-1"></span>WINS 配置  $\blacksquare$

此选项控制设备如何获取 WINS 服务器的 IP 地址。

- 1 按功能键,然后按数字 5、 1、 6。
- **2** 按▲或▼键选择自动或静态。
- **3** 按 OK 键。
- 4 按停止 / 退出键。

#### 有动物 3.3 mm and 3.3 mm and 3.3 mm and 3.3 mm and 3.3 mm and 3.3 mm and 3.3 mm and 3.3 mm and 3.3 mm and 3.3 mm a

自动使用一个 DHCP 请求为首选的和次要的 WINS 服务器确定 IP 地址。若要使用此功能,您必须将引导方式 设定为自动。

#### 静态 こうしょうかい しゅうしょう しゅうしょく しゅうしゅう しゅうしゅう かいしゅう しゅうしゅ

使用已指定的首选的和次要的 WINS 服务器的 IP 地址。

#### <span id="page-19-0"></span>WINS 服务器

#### 首选的 WINS 服务器 IP 地址 <sup>3</sup>

此字段指定了首选的 WINS(Windows® 因特网命名服务) 服务器的 IP 地址。若设定为非零值,设备将会与此 服务器联系, 并通过 Windows® 因特网名称服务注册其名字。

#### 次要的 WINS 服务器 IP 地址

此字段指定了次要的 WINS 服务器的 IP 地址。这作为首选 WINS 服务器地址的备份使用。若无首选服务器, 设备将会通过次要的服务器注册。 若设定为非零值,设备将会与此服务器联系 , 并通过 Windows<sup>®</sup> 因特网名称 服务注册其名字。若有首选 WINS 服务器,但是无次要的 WINS 服务器,此处留空。

- 1 按功能键,然后按数字 5、 1、 7。
- **2** 按 ▲ 或 ▼ 键选择首选的或次要的。
- **3** 按 OK 键。
- $4$  输入 WINS 服务器地址。
- $\overline{6}$  按 OK 键。
- 6 按停止 / 退出键。

#### <span id="page-20-1"></span>DNS 服务器

#### 首选的 DNS 服务器 IP 地址 <sup>3</sup>

此字段指定了首选的 DNS( 域名服务 ) 服务器的 IP 地址。

#### 次要的 DNS 服务器 IP 地址

此字段指定了次要的 DNS 服务器的 IP 地址。这作为首选 DNS 服务器地址的备份使用。若无首选的服务器, 设备将会和次要的 DNS 服务器联系。

- 1 按功能键,然后按数字 5、 1、 8。
- **2** 按 ▲ 或 ▼ 键选择首选的或次要的。
- **3** 按 OK 键。
- $\left($ 4 输入 DNS 服务器地址。
- $6$ 按 OK 键。
- 6 按停止 / 退出键。

#### <span id="page-20-0"></span>APIPA <sup>3</sup>

打印服务器不能从您设置的引导方式获取 IP 地址时,若设置为开,打印服务器将在范围 (169.254.1.0 -169.254.254.255) 内自动分配链接本地 IP 地址 ( 请参见第 12 页上的*[引导方式](#page-15-3)* )。打印服务器无法从您设置 的引导方式获取 IP 地址时,若选择关,则表明不能更改 IP 地址。

- 1 按功能键,然后按数字 5、 1、 9。
- 2 按 ▲ 或 ▼ 键选择开或关。
- **8** 按 OK 键。
- 4 按停止 / 退出键。

# <span id="page-21-1"></span><span id="page-21-0"></span>设置网络

本菜单有五个选项:邮件地址、 SMTP 服务器、 POP3 服务器、邮箱名称和邮箱密码。若要使用网络传真功 能,必须配置这些设置。

#### **邮件地址** 3.2 Section 2.3 Section 2.3 Section 2.3 Section 2.3 Section 2.3 Section 2.3 Section 2.3 Section 2.3 Section 2

此字段显示可为本设备设置的电子邮件地址。

- 1 按功能键,然后按数字 5、 2、 1。
- **2 选择数字 1 进行更改。输入邮件地址。按 OK 键。**

8 按停止 / 退出键。

#### 输入文本 <sup>3</sup>

通过重复按相应的数字键,便可输入所需的字符。更多详情,请参见第 28 页上的*[输入文本](#page-31-1)*。

#### SMTP 服务器

此字段显示了您网络中的节点名称或 SMTP 邮件服务器 ( 发送电子邮件服务器 ) 的 IP 地址。 ( 例如: mailhost.brothermail.net - 或 - 192.000.000.001)

- 1 按功能键,然后按数字 5、 2、 2。
- 2 按 ▲ 或 ▼ 键选择名称或 IP 地址。
- $\overline{6}$  输入 SMTP 服务器地址。
- 4 按 OK 键。
- 6 按停止 / 退出键。

#### **POP3 服务器**

此字段显示了 Brother 设备使用的节点名称或 POP3 服务器 ( 接收电子邮件服务器 ) 的 IP 地址。为了更好地 使用网络传真功能,这个地址是必需的。 ( 例如:mailhost.brothermail.net - 或 - 192.000.000.001)

- 1 按功能键,然后按数字 5、 2、 3。
- $\Omega$  按  $\blacktriangle$  或  $\nabla$  键选择名称或 IP 地址。
- $\overline{3}$  输入 POP3 服务器地址。
- 4 按 OK 键。
- 6 按停止 / 退出键。

#### **邮箱名称 32 Second Second Second Second Second Second Second Second Second Second Second Second Second Second Seco**

可以指定创建在 POP3 服务器上的邮箱名称,此服务器用于检索网络传真或网络打印作业。

- 1 按功能键, 然后按数字 5、 2、 4。
- 2 输入分配到 POP3 服务器上的 Brother 设备的用户帐户名称 ( 邮箱名称 )。
- 8 按 OK 键。
- 4 按停止 / 退出键。

#### 邮箱密码 <sup>3</sup>

可以指定用于访问创建在 POP3 服务器上的邮箱的密码,此服务器用于检索网络传真或网络打印作业。

- 1 按功能键,然后按数字 5、 2、 5。
- b 为将要登录到 POP3 服务器上的设备输入分配到的邮箱的用户密码。请注意密码要区分大小写。
- **3 按 OK** 键。
- 4 再次按 OK 键确认密码。
- 6 按停止 / 退出键。
- 《注释》 一

若不设置密码,则输入一个空格。

# <span id="page-23-0"></span>设置邮件接收

本菜单有五个选项:自动轮询、轮询频率、标题、删除错误邮件和通知。

#### **自动轮询** 3. 2008年 2月20日 12:00:00 12:00:00 12:00:00 12:00:00 12:00:00 12:00:00 12:00:00 12:00:00 12:00:00 12:00:00

当设置为开时, Brother 设备将自动检查 POP3 服务器获取新信息。

- 1 按功能键,然后按数字 5、 3、 1。
- **2** 按 ▲ 或 ▼ 键选择开或关。
- **8** 按 OK 键。
- 4 按停止 / 退出键。

#### 轮询频率 3.3 September 2014 1.3 September 2014 1.3 September 2014 1.3 September 2014 1.3 September 2014 1.3 Septem

设置时间间隔以检查 POP3 服务器上的新信息 ( 默认设置为 10 分钟 )。

- 1 按功能键,然后按数字 5、 3、 2。
- 2 输入轮询频率。
- **3** 按 OK 键。
- 4 按停止 / 退出键。

#### 标题 <sup>3</sup>

此选项可以在打印接收到的信息时打印邮件标题的内容。 ( 主题 + 来自 + 至或 全部或无 )。

- 1 按功能键,然后按数字 5、 3、 3。
- 2 按 ▲ 或 ▼ 键选择全部、主题 + 来自 + 至或无。
- **3** 按 OK 键。
- 4 按停止 / 退出键。

#### <span id="page-24-1"></span>删除错误邮件 <sup>3</sup>

当设置为开时,设备将自动删除错误邮件,因此设备无法从 POP 服务器上接收邮件。

- 1 按功能键,然后按数字 5、 3、 4。
- 2 按 ▲ 或 ▼ 键选择开或关。
- **3** 按 OK 键。
- 4 按停止 / 退出键。

#### <span id="page-24-3"></span>通知 3.3  $\pm$  3.3  $\pm$  3.3  $\pm$  3.3  $\pm$  3.3  $\pm$  3.3  $\pm$  3.3  $\pm$  3.3  $\pm$  3.3  $\pm$  3.3  $\pm$  3.3  $\pm$  3.3  $\pm$  3.3  $\pm$  3.3  $\pm$  3.3  $\pm$  3.3  $\pm$  3.3  $\pm$  3.3  $\pm$  3.3  $\pm$  3.3  $\pm$  3.3  $\pm$  3.3  $\pm$  3.3  $\pm$  3.3  $\pm$  3

通知功能可将接收到的通知信息传输至发送站,以表示成功接收网络传真。

当设置为 " 开 " 时,一条固定的信息将被回发至发送站,以表示信息已被成功接收和处理。这些固定信息取决 于发送站请求的操作。

报告信息组成

成功: 从 < 邮件地址 > 接收

当设置为 "MDN"时,如如果原站点发送 "MDN" 字段请求确认,以上提及的信息将被回发至发送站。

- 1 按功能键,然后按数字 5、 3、 5。
- $\left( 2\right)$  按  $\blacktriangle$  或 ▼ 键选择开、 MDN 或关。
- **3** 按 OK 键。

4 按停止 / 退出键。

#### <span id="page-24-0"></span>设置邮件发送

此字段显示了主题作为网络传真数据的附件从 Brother 设备发送到计算机 ( 默认设置为"网络传真作业")。

#### <span id="page-24-2"></span>发送主题 <sup>3</sup>

- 1 按功能键,然后按数字 5、 4、 1。
- 2 洗择数字 1 更改发送主题或选择数字 2 退出。
- 6 输入主题信息。
- 4 按 OK 键。
- 6 按停止 / 退出键。

#### <span id="page-25-0"></span>大小限制 3.3 % 3.3 % 3.3 % 3.3 % 3.3 % 3.3 % 3.3 % 3.3 % 3.3 % 3.3 % 3.3 % 3.3 % 3.3 % 3.3 % 3.3 % 3.3 % 3.3 % 3.3 % 3.3 % 3.3 % 3.3 % 3.3 % 3.3 % 3.3 % 3.3 % 3.3 % 3.3 % 3.3 % 3.3 % 3.3 % 3.3 % 3.3 % 3.3 % 3.3 % 3.3 % 3.3 % 3

某些电子邮件服务器不允许您发送较大的电子邮件文档。 ( 系统管理员通常会限制电子邮件的最大容量 )。此 功能启用时,当要发送的电子邮件文档大于 1M 时 , 设备将显示内存已满。文档将不会被发送,并且设备将 打印一份错误报告。您必须将要发送的文档分成几个可被电子邮件服务器接收的较小文档。 ( 例如:一份基 于 ITU-T 测试图表 #1 测试图表的 42 页文档大约为 1M)。

1 按功能键,然后按数字 5、4、2。

- 2 按 ▲ 或 ▼ 键选择开或关。
- **8 按 OK** 键。
- 4 按停止 / 退出键。

#### <span id="page-25-2"></span><span id="page-25-1"></span>通知 3.3  $\pm$  3.3  $\pm$  3.3  $\pm$  3.3  $\pm$  3.3  $\pm$  3.3  $\pm$  3.3  $\pm$  3.3  $\pm$  3.3  $\pm$  3.3  $\pm$  3.3  $\pm$  3.3  $\pm$  3.3  $\pm$  3.3  $\pm$  3.3  $\pm$  3.3  $\pm$  3.3  $\pm$  3.3  $\pm$  3.3  $\pm$  3.3  $\pm$  3.3  $\pm$  3.3  $\pm$  3.3  $\pm$  3.3  $\pm$  3

通知功能可在接收到网络传真时将接收信息的确认件传输至发送站。 当设置为开时将随图像数据发送一条信息字段。此字段被命名为 MDN( 请参见第 22 页[上的](#page-25-2)*通知*)。

#### <span id="page-25-3"></span>MDN 300 and 300 and 300 and 300 and 300 and 300 and 300 and 300 and 300 and 300 and 300 and 300 and 300 and 30

邮件配置通知 -- 在通过 SMTP( 简单邮件传输协议 ) 传输系统发送网络传真 / 电子邮件信息后, 此字段请求网 络传真 / 电子邮件信息的状态。一旦信息到达接收站,在设备或用户阅读或打印接收到的网络传真或电子邮件 时,此数据即被运用。例如:如果信息被打开阅读或打印,接收站即向原发送设备或用户回发一则通知。 接收站必须支持 MDN 字段才能发送通知报告,否则此请求将被忽略。

- 1 按功能键,然后按数字 5、 4、 3。
- 2 按 ▲ 或 ▼ 键选择开或关。
- **3 按 OK 键。**
- 4 按停止 / 退出键。

### <span id="page-26-0"></span>设置传输发送

此菜单有三个选项:同报 ( 顺序 ) 拨号、传输范围和传输报告。关于同报 ( 顺序 ) 拨号的更多信息请参见[第](#page-8-2) 5 页上的*[同报](#page-8-2) (顺序) 拨号*。

#### 同报 ( 顺序 ) 拨号

- 1 按功能键,然后按数字 5、 5、 1。
- 2 按 ▲ 或 ▼ 键选择开或关。
- **8 按 OK** 键。
- 4 按停止 / 退出键。

#### <span id="page-26-1"></span>传输范围 <sup>3</sup>

您可注册域名 ( 最多 5 个 ) 以请求同报 ( 顺序 ) 拨号。

- 1 按功能键,然后按数字 5、5、2。
- 2 按 ▲ 或 ▼ 键选择传输范围 (01-05)。
- **3 按 OK** 键。
- 4 输入传输范围名称使域可以请求同报 ( 顺序 ) 拨号。
- $\overline{6}$  按 OK 键。
- 6 按停止 / 退出键。

#### 传输报告 <sup>3</sup>

可在设备上打印同报 ( 顺序 ) 拨号报告, 此设备将作为所有同报 ( 顺序 ) 拨号的传输站。当设备使用 Brother 网 络 PC Fax 软件时 , 设备将作为网络上传真传输的传输站。这表明也可打印传输报告对发送的网络传真进行确 认。 ( 仅适用于美国 / 加拿大 )

此首选功能可打印任一从本设备发送的同报 ( 顺序 ) 拨号报告。请注意: 为使用此功能, 您必须在传输功能 设置的"可靠范围"部分中分配传输范围。

- 1 按功能键,然后按数字 5、 5、 3。
- 2 按 ▲ 或 ▼ 键选择开或关。
- **63** 按 OK 键。

4 按停止 / 退出键。

### <span id="page-27-0"></span>设置其它

#### 以太网 <sup>3</sup>

以太网链接模式。在以太网链接的模式下,自动选项可以通过自动协商,在 100BaseTX 全双工或半双工, 或 10BaseT 全双工或半双工模式下使打印服务器运行。

100BASE-TX 全双工 (100B-FD) 或半双工 (100B-HD) 和 10BASE-T 全双工 (10B-FD) 或半双工 (10B-HD) 确 定打印服务器链接模式。打印服务器重设后此更改才生效 ( 默认值为自动 )。

# 注释

若此数值设置错误,您可能无法与打印服务器通信。

- 1 按功能键,然后按数字 5、 6、 1。
- $\overline{2}$  按 ▲ 或 ▼ 键选择自动 /100B-FD/100B-HD/10B-FD/10B-HD。
- **3** 按 OK 键。
- 4 按停止 / 退出键。

#### 时区 $\overline{3}$

此字段显示了您国家的时区。此时间显示您国家与格林威治标准时间的时差。例如:美国和加拿大东部时间 的时区是 UTC-05:00。

- 1 按功能键,然后按数字 5、 6、 2。
- 2 按 ▲ 或 ▼ 键输入时间。
- **3** 按 OK 键。
- 4 按停止 / 退出键。

# 注释

Windows® 时区设置

您可使用 Windows® 的时区设置确定您当地时差。

1 点击开始。

- 2 选择设置 / 控制面板。
- c 双击日期 / 时间。
- 4 选择时区。

6 从下拉菜单中选择您的时区设置 ( 此菜单显示同 GMT 的时差 )。

# <span id="page-29-0"></span>扫描至电子邮件 ( 电子邮件服务器 )

#### 适用于扫描到电子邮件 ( 电子邮件服务器 ) 的黑白文件类型

您可为扫描到电子邮件 ( 电子邮件服务器 ) 功能选择默认黑白文件类型 (TIFF 或 PDF)。

- 1 按功能键,然后按数字 5、 7、 1。
- $2$  按 ▲ 或 ▼ 键选择 TIFF 或 PDF。
- **3** 按 OK 键。
- 4 按停止 / 退出键。

#### 适用于扫描到电子邮件 ( 电子邮件服务器 ) 的彩色文件类型

您可为扫描到电子邮件 ( 电子邮件服务器 ) 功能选择默认彩色文件类型 (PDF 或 JPEG)。

- 1 按功能键,然后按数字 5、 7、 2。
- $\overline{2}$  按  $\triangle$  或  $\nabla$  键选择 PDF 或 JPEG。
- **8** 按 OK 键。
- 4 按停止 / 退出键。

# <span id="page-29-1"></span>打印网络配置列表 <sup>3</sup>

### 注释

节点名称: 节点名称出现在网络配置列表上。默认的节点名称为"BRN\_xxxxxx"("xxxxxx" 是以太网地址的 最后六位数字)。

网络配置列表打印出一份包括网络打印服务器在内的当前所有网络配置的报告。

1 按功能键,然后按数字 6、 6。

2 按启用黑白或启用彩色键。

8 按停止 / 退出键。

# <span id="page-30-0"></span>将网络设置恢复为出厂默认设置

若想将打印服务器重置为出厂默认设置 ( 重置所有信息, 例如密码和 IP 地址信息 ), 请遵循以下步骤操作:

# 注释

此功能将所有网络设置恢复为出厂默认设置。

- 1 确保设备未运行, 然后从设备上断开所有接口电缆 ( 除电源线 )。
- 2 按功能键,然后按数字 5、 0。
- **6** 按数字 1 选择 1. 重置。
- 4 按数字 1 选择 1. 是。
- 15 设备将重新启动。您可重新连接网络电缆并配置网络设置,使之与您的网络相匹配。

# <span id="page-31-0"></span>附录 *A* <sup>A</sup>

# <span id="page-31-1"></span>输入文本 <sup>A</sup>

A

当设置某些菜单选项,如本机标志 ID 时,需要在设备中输入文本信息。大多数号码按键上印有三或四个字母。 0、 # 和 **l** 键用于特殊字符,因此没有标字母。

通过重复按相应的数字键,便可输入所需的字符。

如果要在大小写字母间切换模式,请按**检索 / 速拨 +3** 键。

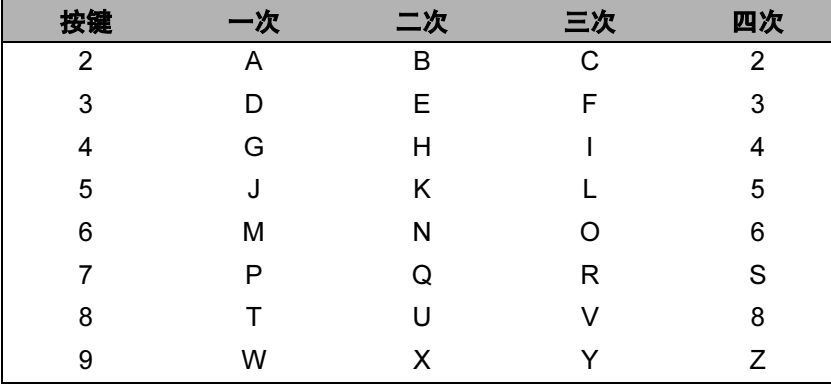

#### 插入空格 <sup>A</sup>

在传真号码中插入空格,在号码之间按 **c** 键一次。在名称中插入空格,在字符之间按 **c** 键两次。

#### 错误更改 <sup>A</sup>

如果输入了一个错误字母并想更改它,请按 **d** 键将光标移动到错误字母下。按清除 / 返回键。然后请重新输 入正确的字母。也可后退并输入正确的字母以覆盖错误字母。

#### 重复字母 <sup>A</sup>

如果要输入与前一个字母相同的字母,在再次按键之前按 ▶ 键向右移动光标即可。

#### <span id="page-31-2"></span>特殊字符和符号

按 **l** 或 # 键,再按 **d** 或 **c** 键移动光标到所需的特殊字符或符号下。然后按 OK 键进行选择。

按 **l** 为 ( 空格 )! " # \$ % & ' () \* + , - . /

按 # 为 : ; <= > ? @ [ ] ^ \_

# <span id="page-32-0"></span>B

# $\overline{\mathsf{A}}$

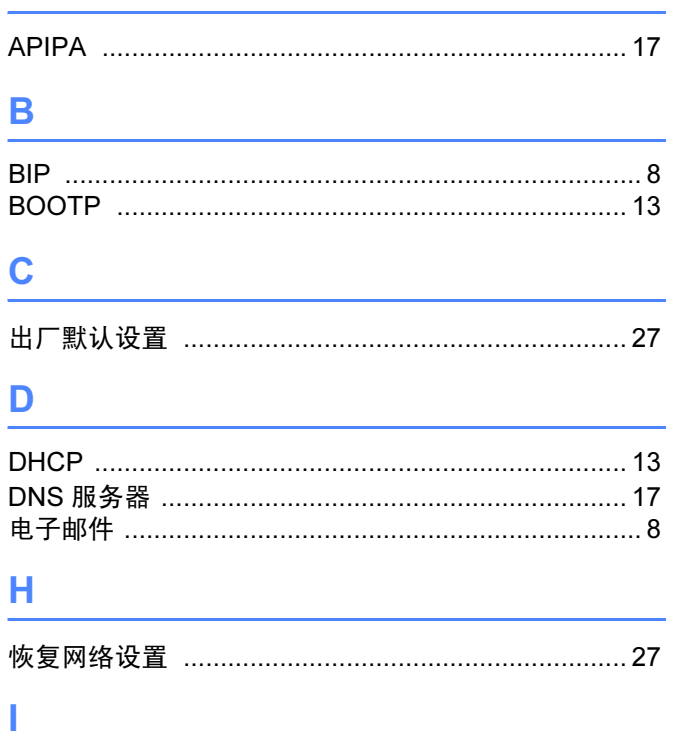

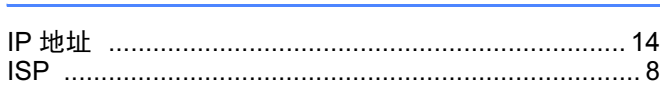

# $\mathsf J$

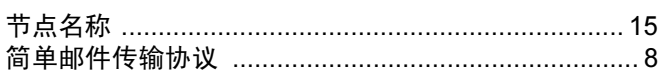

# $\mathbf{L}$

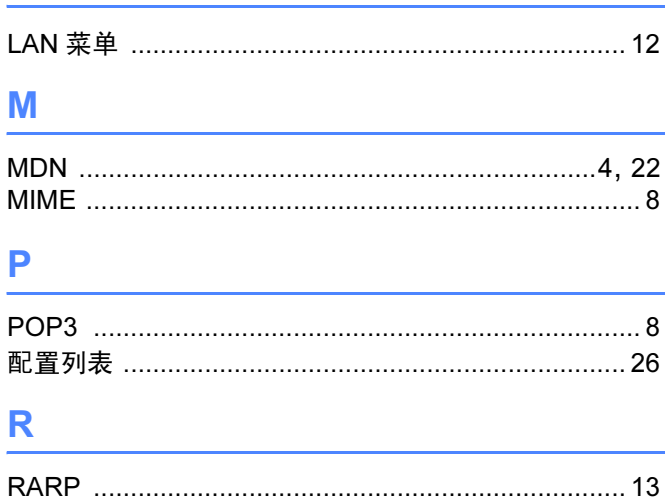

# S<sub>s</sub> and the state of the state of the state of the state of the state of the state of the state of the state of the state of the state of the state of the state of the state of the state of the state of the state of the s

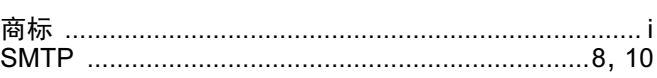

# W

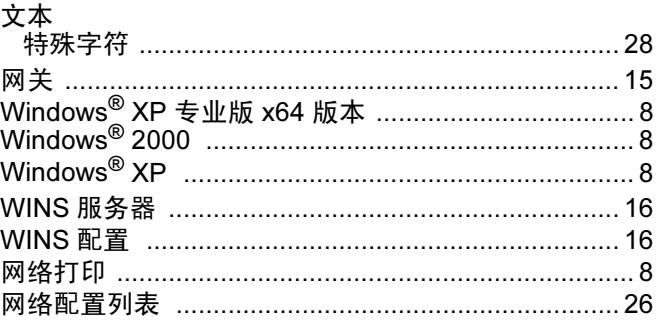

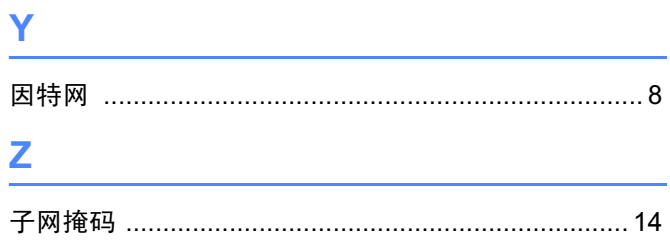

 $\mathbf{B}$